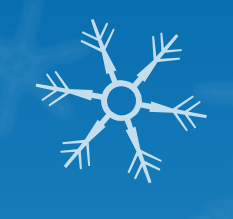

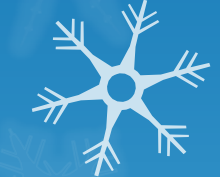

## Loading Custom Python GP Tools into a Python Addin Toolbar

Rebecca Strauch ADFG-DWC Alaska Dev Meetup (2013??)

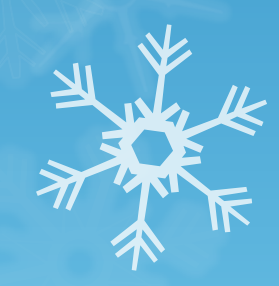

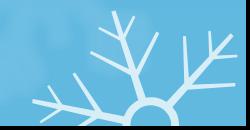

## My needs:

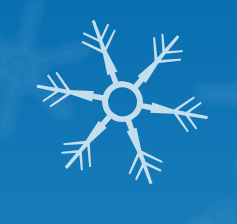

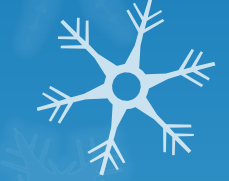

- **O** Several different workflows with custom py script tools
- **o** Scripts (about 10/workflow) run from 10 secs 7 days
- **O** Workflows are often repeated
- **O** Scripts tools stored in ArcGIS Toolbox
- **O** Scripts take advantage of the built in parameter GUI

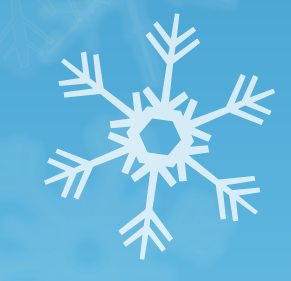

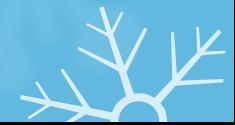

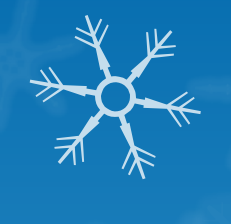

## Why Move Tools to an Addin

- **O** Easier access on the toolbar vs. navigating Catalog
- **O** Addin allows easy deployment on other machines
- **O** Easy to create and modify

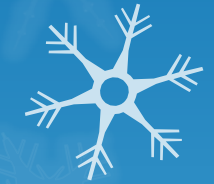

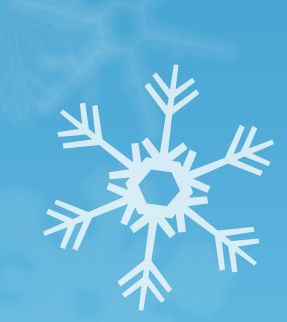

# My Challenge:

### O My .py scripts already work, didn't want to reprogram

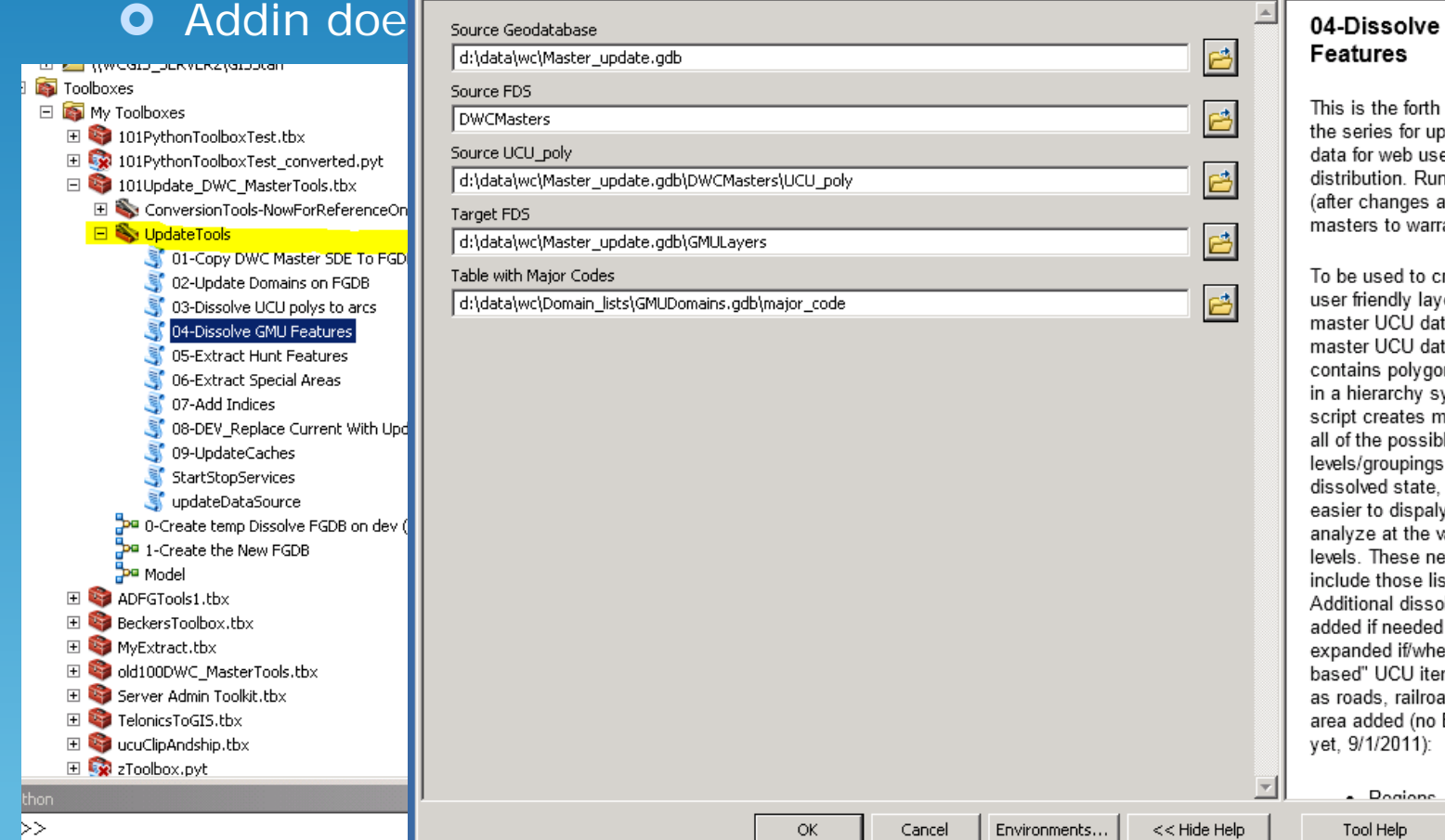

This is the forth script in the series for updating the data for web use and distribution. Run as needed (after changes are made to masters to warrant update)

50

To be used to create more user friendly lavers from the master UCU database. The master UCU database contains polygon features in a hierarchy system. This script creates most, if not all of the possible levels/groupings in a predissolved state, making it easier to dispaly and analyze at the various levels. These new layers include those listed below. Additional dissolves can be added if needed and will be expanded if/when "arcbased" UCU items, such as roads, railroads, etc area added (no ETA on that vet, 9/1/2011):

- Pogione with and

Tool Help

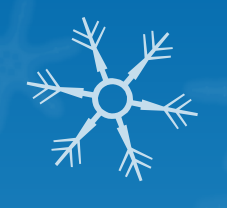

#### After downloading/unzipping the Wizard...

- O Double-click \addin\_assistant\bin\addin\_assistant.exe
- **O** Select an empty folder name for the Addin workspace
- **O** Determine if this will be run in ArcCatalog or ArcMap
- **O** Replace "Project Properties" as needed
- **O** Select a new icon (optional)
- **O** Hit Save - this creates the folder and puts the initial addin structure

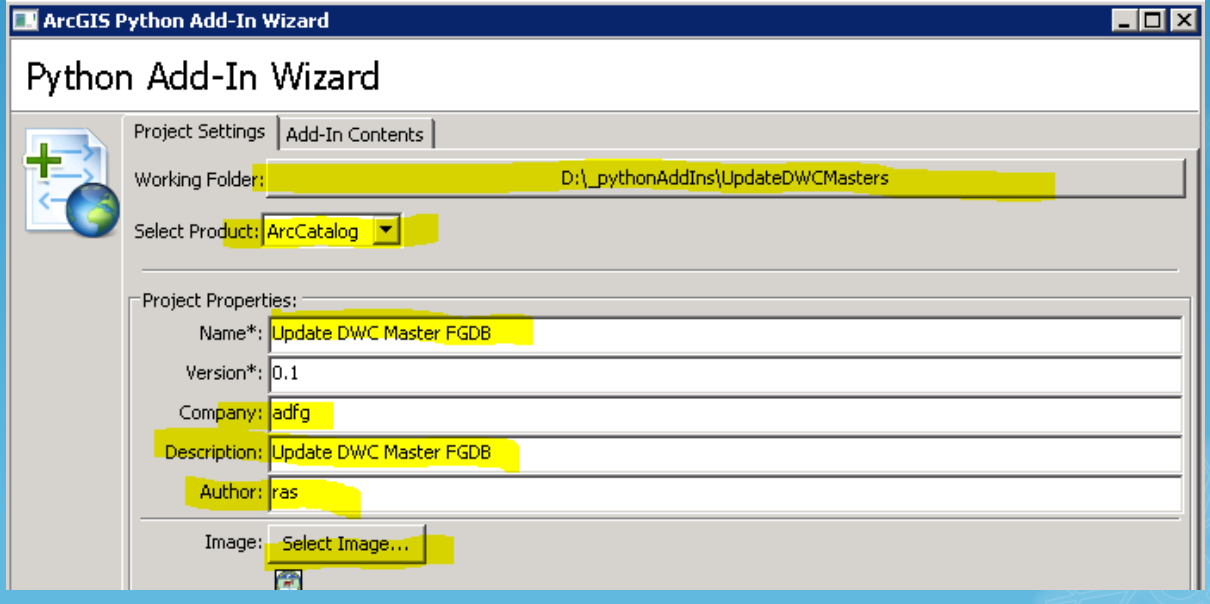

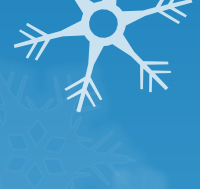

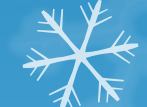

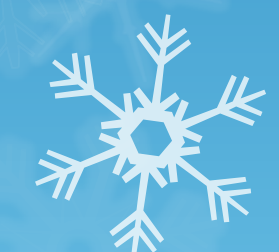

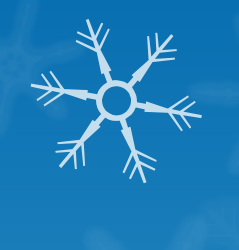

## Wizard (cont)…..

- **O** Move to Add-in Contents tab
- **O** Right-Click on TOOLBARS, add a new toolbar, modify name and any other properties
- **O** Right-Click Toolbar and add as many buttons as desired; modify fields; modify properties
- $\bullet$  Save this creates the stubbed out structure
- **O** Click Open Folder

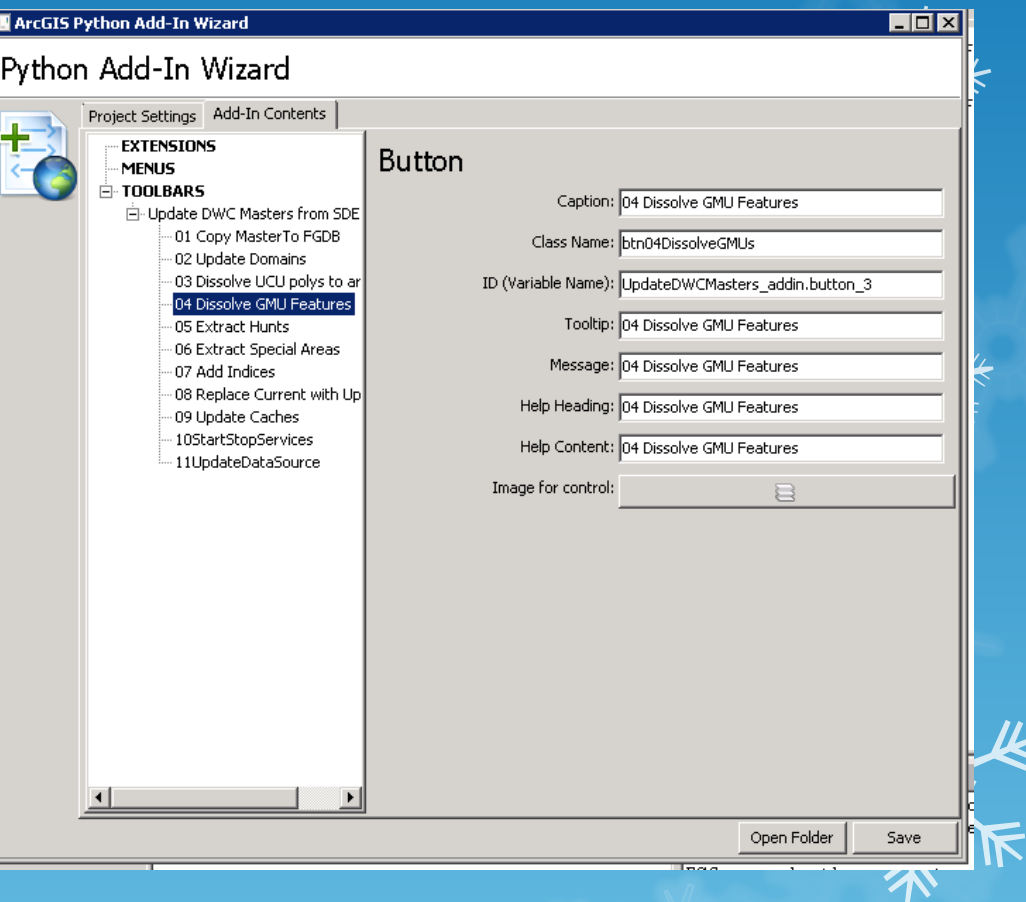

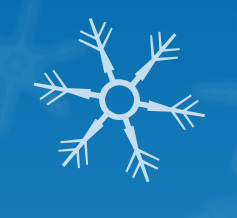

## Once the folder is open….

 **Copy or Move your Toolbox (.tbx) to the workspace's "Install" folder**

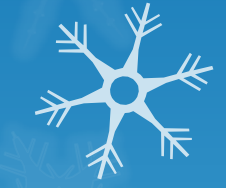

- **O** Then modify the <workspace> addin.py file located in the "Install" folder..
	- **O** At the top add (after import pythonaddins):

import os

 $relPath = os.path.dirname($  file  $)$ 

For each button, under def onClick(self):  $\rightarrow$  replace pass with (using GISInvetoryTools.tbx as example)

toolPath = relPath + r"\GISInventoryTools.tbx"

pythonaddins.GPToolDialog(toolPath, <toolname>)

**o** save

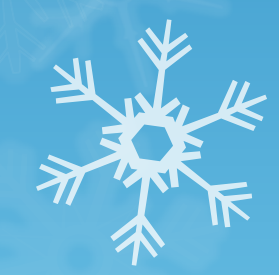

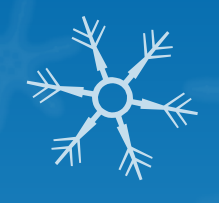

# Next create/update the .addin ….then install:

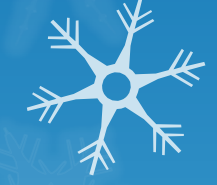

- **O** In workspace root directory, doubleclick makeaddin.py which creates <workspace>.esriaddin
- Double-click on <workspace>.esriaddin to install addin.
- **O** Open Catalog or ArcMap (which ever type was created)
- **O** Test.
- **O** Modify, repeat process if needed

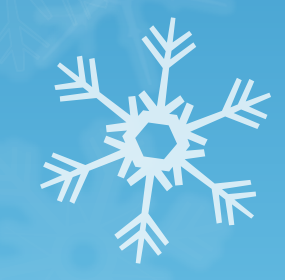

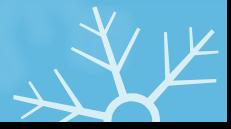

## Demo:

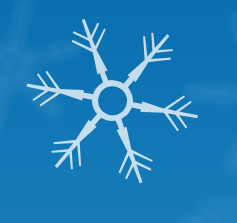

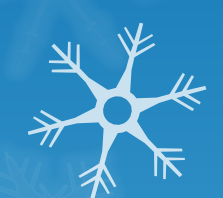

养

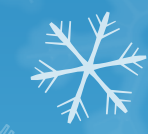

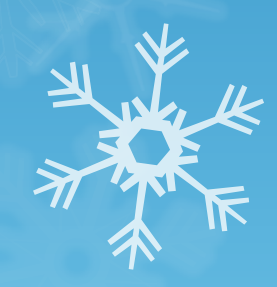

## Some GPToolDialog Resources

- [http://resources.arcgis.com/en/help/main/10.1/#/The\\_p](http://forums.arcgis.com/threads/41135-Sample-Code-Embedding-gp-tools-or-data-inside-of-a-python-addin-file?highlight=pythonaddins.GPToolDialog) [ythonaddins\\_module/014p00000021000000/](http://forums.arcgis.com/threads/41135-Sample-Code-Embedding-gp-tools-or-data-inside-of-a-python-addin-file?highlight=pythonaddins.GPToolDialog)
- [http://forums.arcgis.com/threads/41135-Sample-Code-](http://forums.arcgis.com/threads/41135-Sample-Code-Embedding-gp-tools-or-data-inside-of-a-python-addin-file?highlight=pythonaddins.GPToolDialog)[Embedding-gp-tools-or-data-inside-of-a-python-addin](http://forums.arcgis.com/threads/41135-Sample-Code-Embedding-gp-tools-or-data-inside-of-a-python-addin-file?highlight=pythonaddins.GPToolDialog)[file?highlight=pythonaddins.GPToolDialog](http://forums.arcgis.com/threads/41135-Sample-Code-Embedding-gp-tools-or-data-inside-of-a-python-addin-file?highlight=pythonaddins.GPToolDialog)
- [http://forums.arcgis.com/threads/69244-Launch](http://forums.arcgis.com/threads/69244-Launch-python-toolbox-from-toolbar-can-it-be-done?highlight=pythonaddins.GPToolDialog)[python-toolbox-from-toolbar-can-it-be](http://forums.arcgis.com/threads/69244-Launch-python-toolbox-from-toolbar-can-it-be-done?highlight=pythonaddins.GPToolDialog)[done?highlight=pythonaddins.GPToolDialog](http://forums.arcgis.com/threads/69244-Launch-python-toolbox-from-toolbar-can-it-be-done?highlight=pythonaddins.GPToolDialog)

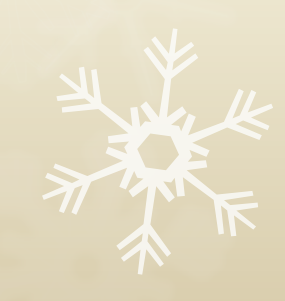

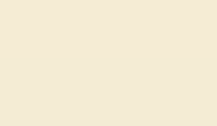

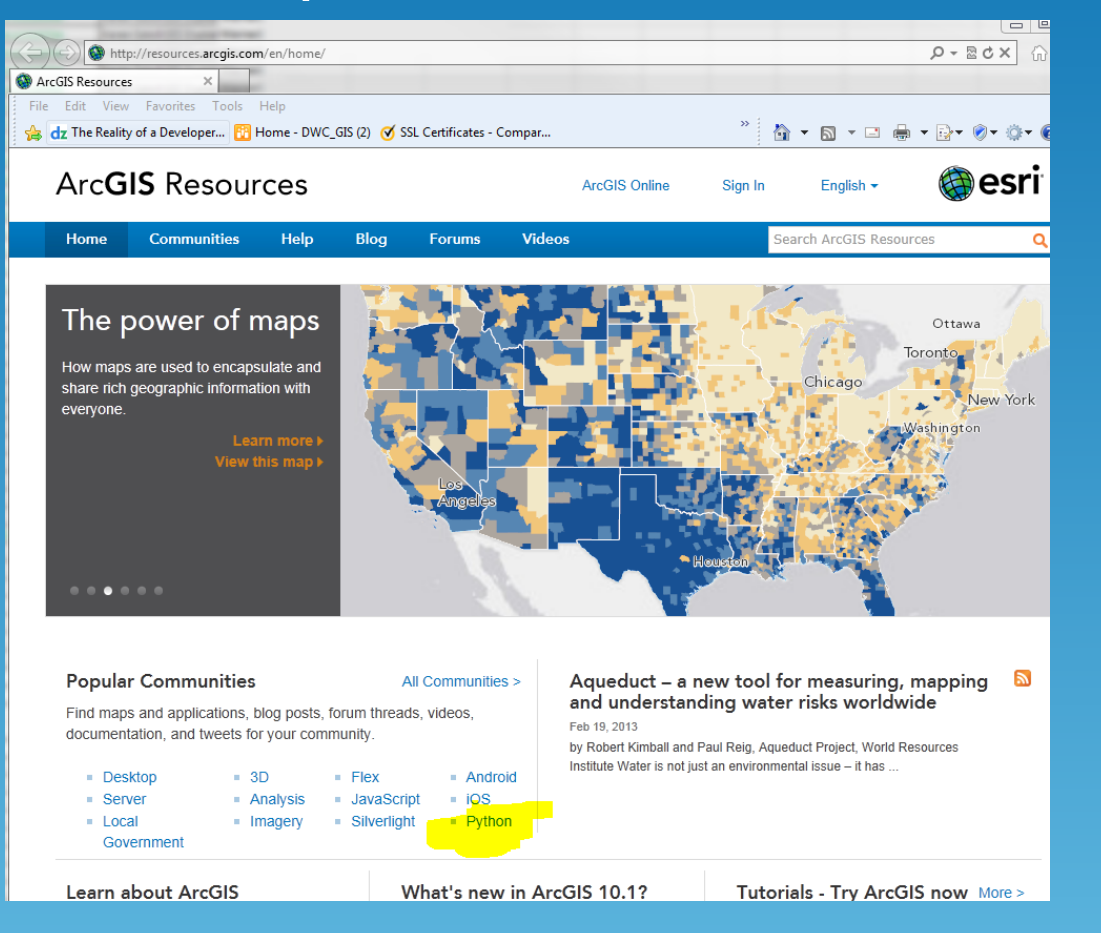

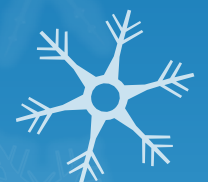

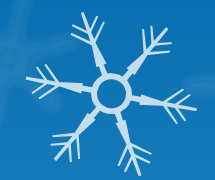

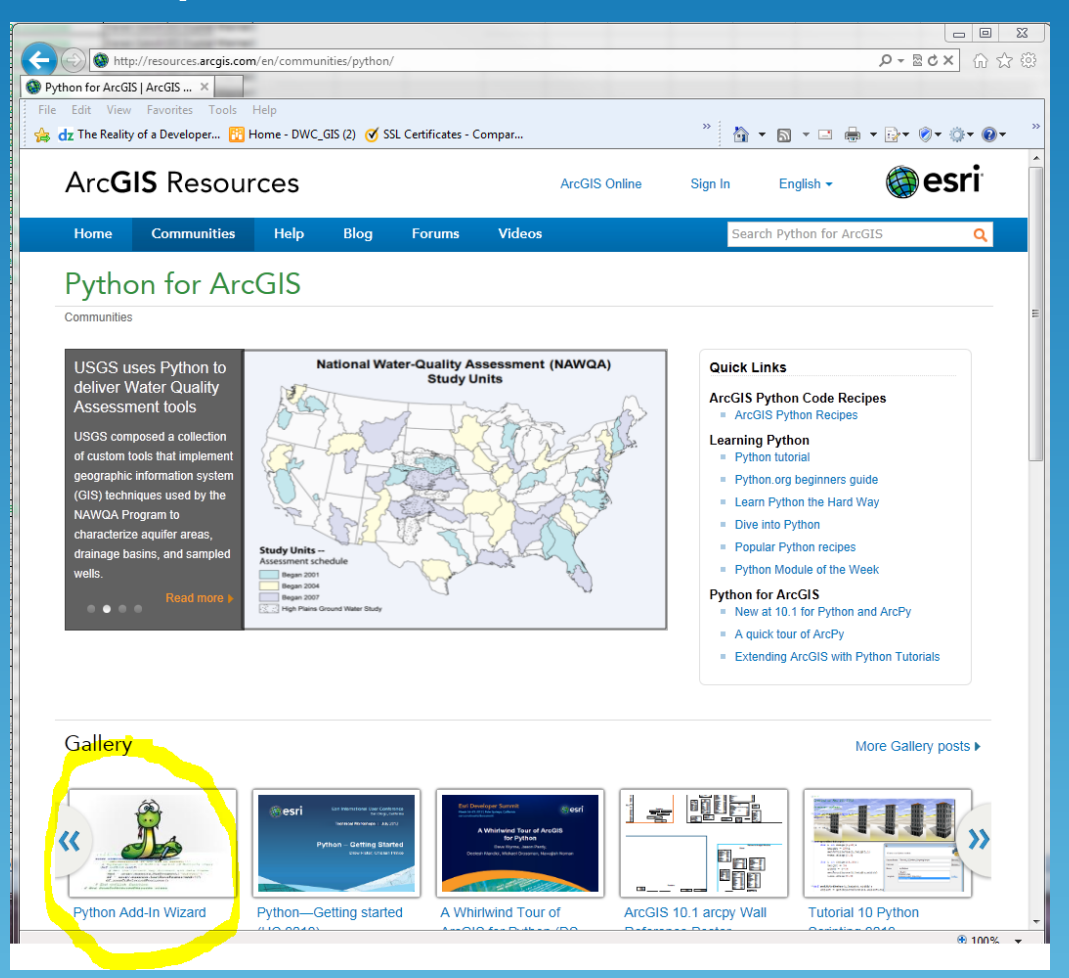

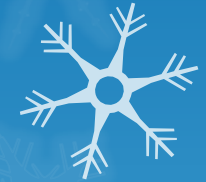

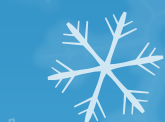

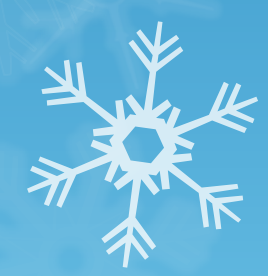

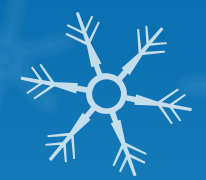

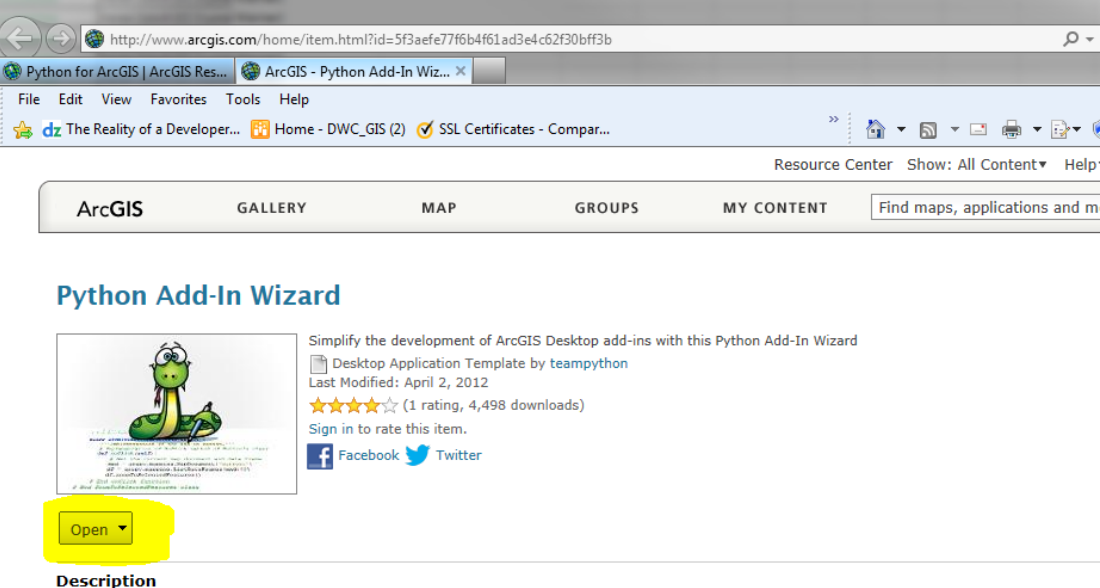

ArcGIS 10.1 introduces Python to the list of languages for authoring Desktop add-ins, providing you with an easy solution to extend desktop functionality. To simplify the development of Python add-ins, you must download and use the Python Add-In Wizard to declare the type of custo The wizard will generate all the required files necessary for the add-in to work.

The download is a compressed ZIP file (.zip) containing all the files necessary to support the wizard. To use the wizard, unzip the contents to a f and locate the executable file named addin\_assistant.exe in the bin folder; double-click this executable to launch the wizard. Examples of using the Python Add-In Wizard are provided in the Desktop Help Guide Book, Customizing ArcGIS Desktop with Python Add-ins.

#### **Access and Use Constraints**

Available only with ArcGIS 10.1.

#### **Properties**

Tags

Python, Python addin wizard, Python add-in wizard, add-in wizard, addin wizard

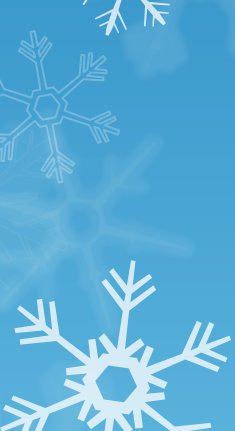

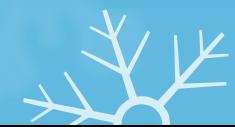

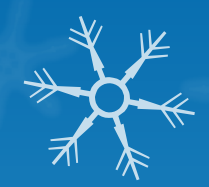

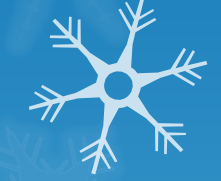

ArcGIS 10.1 introduces Python to the list of languages for authoring Desktop add-ins, providing you with an easy solution to extend desktop functionality. To simplify the development of Python add-ins, you must download and use the Python Add-In Wizard to declare the type of customization. The wizard will generate all the required files necessary for the add-in to work.

The download is a compressed ZIP file (.zip) containing all the files necessary to support the wizard. To use the wizard, unzip the contents to a folder and locate the executable file named addin\_assistant.exe in the bin folder; double-click this executable to launch the wizard. Examples of using the Python Add-In Wizard are provided in the Desktop Help Guide Book, Customizing ArcGIS Desktop with Python Add-ins.

#### **Access and Use Constraints**

Available only with ArcGIS 10.1.

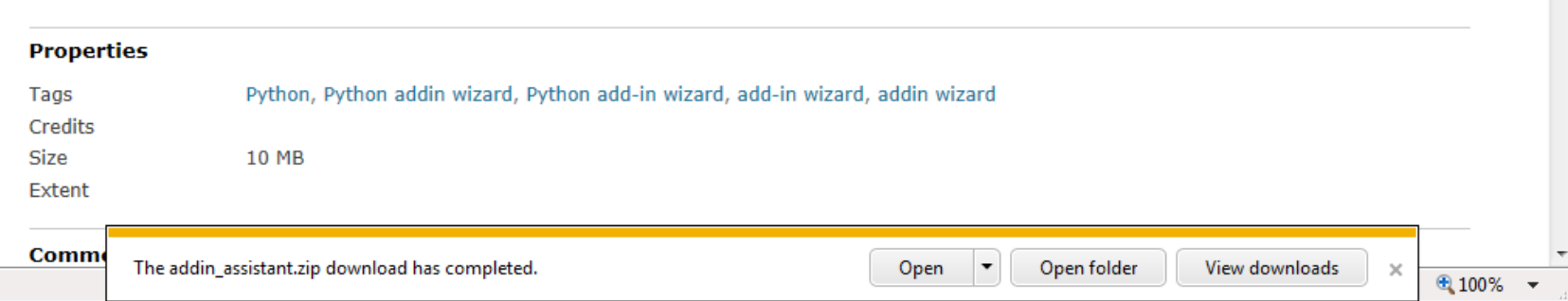

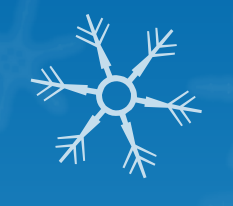

### Extract .zip, Pin Shortcut

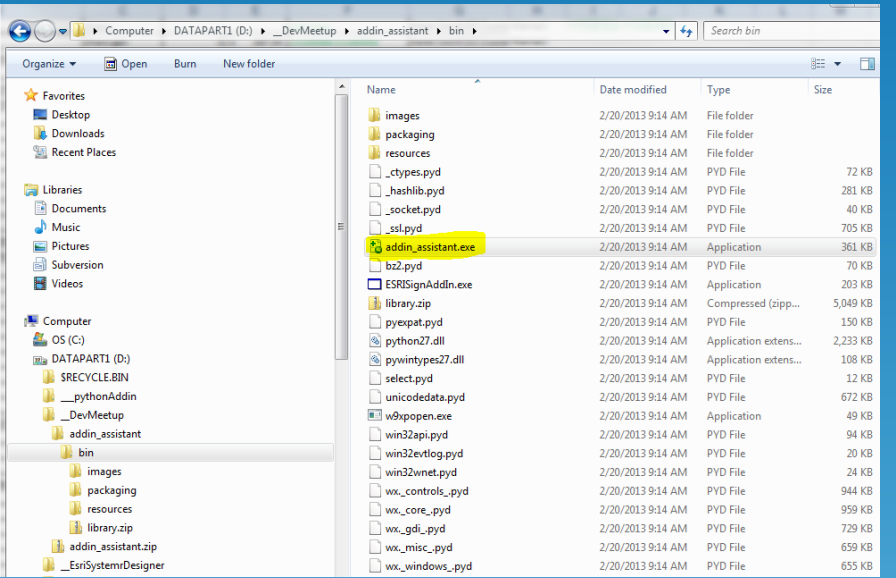

O Double-click \addin\_assistant\bin\addin\_assistant.exe to start the wizard